# Informationen zur Online-Prüfung

## (1) Allgemeines

- 1. Die Anmeldung erfolgt über TISS.
- 2. Voraussetzungen zur Teilnahme am Prüfungstermin
	- (a) Raum, der während der gesamten Prüfungsdauer alleine genutzt werden kann.
	- (b) Keine Störungen von außen (wie z.B. Telefonate, andere Personen, o.Ä.).
	- (c) Erstgerät (z.B. Laptop, o.Ä.) mit Bildschirm im Blickfeld der Kamera aus (d), auf welchem die Angabe empfangen und TUWEL (Online-Test, ggf. Hochladen des Rechenteils) genutzt werden kann. Mobiltelefone sind hier nicht erlaubt!
		- Falls Sie die Angabe ausdrucken möchten, muss sich der Drucker im selben Raum befinden. Bei Verwendung einer gedruckten Angabe ist das Erstgerät während des Rechenteils zu deaktivieren bzw. darf bei Verwendung einer externen Webcam nur die Videokonferenz anzeigen.
	- (d) Zweitgerät (Smartphone, Tablet, Laptop, o.Ä.) oder externe Webcam zum Erstgerät, welche(s) die Möglichkeit bietet, während der gesamten Prüfungszeit an einem Zoom-Meeting teilzunehmen (Video, Audio und Mikrofon). Sollte etwa in 1,5-2m Entfernung zum Kandidaten/zur Kandidatin etwas erhöht positioniert sein (siehe Kameraeinstellung - Setup).
	- (e) Stabile Internetverbindung während der gesamten Prüfungsdauer
	- (f) Gerät im selben Raum, um Blätter einzuscannen (falls mittels Smartphone, App bereits vorab testen)
- 3. Erlaubte Unterlagen Rechenteil:
	- (a) Unbeschriebenes Papier nummeriert unten rechts. Für bessere Lesbarkeit nach dem Scan beschreiben Sie das Papier nur einseitig. Es muss sämtliches Papier eingescannt werden, auch die unbeschriebenen Blätter.
	- (b) Einige Stifte (ev. unterschiedliche Farben, nicht rot; kein Federpennal)
	- (c) Taschenrechner
	- (d) Lineal oder Geodreieck
	- (e) Selbstzusammengestellte Formelsammlung (ein A4-Blatt einseitig handgeschrieben)
- 4. Zur positiven Beurteilung benötigen Sie je Kolloquium mindestens 7 von 20 Punkten.

### (2) Kameraeinstellung - Setup - Rechenteil

Im Bild sehen Sie den Aufbau für Rechtshänder, Linkshänder müssen den Aufbau entsprechend spiegeln. Die Kamera soll etwas von oben herab filmen.

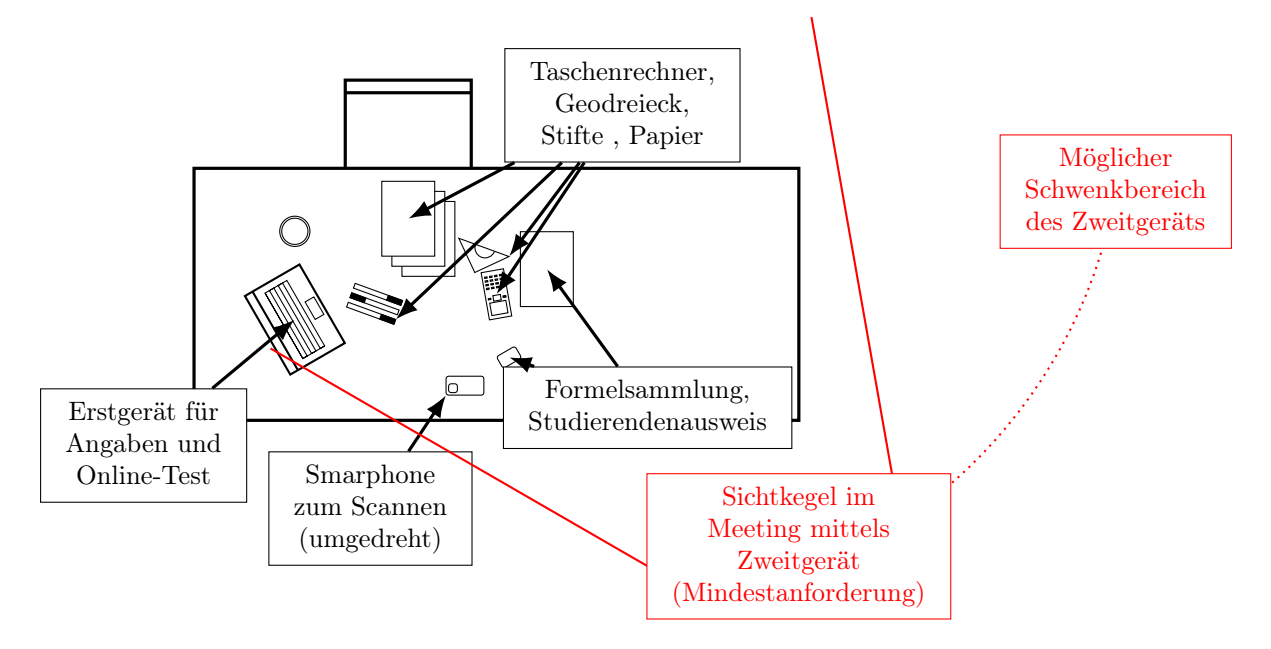

### (3) Ablauf

1. Am Tag vor der Prüfung ist die eidesstattliche Erklärung sowie der Studierendenausweis im TU-WEL hochzuladen. (Beachten Sie: Bei der eidesstattlichen Erklärung ist Ihre rechtsgültige Unterschrift notwendig, daher müssen Sie diese entweder ausdrucken oder mit Bürgerkarte o.Ä. bestätigen.)

#### Am Tag der Prüfung:

- 2. Steigen Sie 15 Minuten vor Prüfungsbeginn mit dem dafür gewählten Gerät in das Zoom-Meeting mit Ihrem vollständigen Namen ein. (Ihr Setup sollte bereits abgeschlossen sein.)
- 3. Sie werden vom Hauptraum in Break-Out-Rooms aufgeteilt Sie müssen den Raumwechsel aktiv bestätigen.
- 4. Hier erfolgt durch die Aufsichtsperson eine genaue Kontrolle Ihres Setups.
- 5. Nach spätestens 90 Minuten Prüfungszeit (Rechenteil) haben Sie 10 Minuten Zeit, sämtliche Blätter (alle vorbereiteten Blätter) sowie Ihre Formelsammlung einzuscannen und in TUWEL im Abgabebereich als ein gesammeltes PDF hochzuladen.

Beachten Sie hierbei, dass nur leserliche Dateien gewertet werden können. Achten Sie auf Ihre Form und Kennzeichnen Sie Ihre Ergebnisse.

- 6. Es kann nur ein gesamtes PDF abgegeben werden.
- 7. Verspätete Abgaben können nicht gewertet werden. Falls es Probleme beim Upload gibt, melden Sie dies umgehend der Aufsichtsperson!
- 8. Nach Upload Ihres Rechenteils sagt Ihnen die Aufsichtsperson, wann Sie die Videokonferenz verlassen dürfen.

#### Falls der Verdacht besteht, dass Sie Ihre Prüfung nicht eigenständig absolviert haben (Schummeln), behalten wir uns das Recht vor, ein mündliches (kommissionelles) Feststellungsgespräch anzusetzen.

## (4) Hinweise und Empfehlungen

- Da Sie während der gesamten Prüfung in der Videokonferenz teilnehmen müssen, können Sie das Zweitgerät weder zum Anzeigen der Angabe noch zum Scannen der Berechnungsblätter verwenden.
- Zum Scannen mittels Smartphone können "Adobe Scan" sowie "Office Lens" empfohlen werden. Testen Sie vorab auch die Dateiübertragung vom Scan-Gerät auf das Erstgerät oder das direkte Hochladen vom Smartphone auf TUWEL.

#### Falls Sie Probleme mit dem vorgegebenen Setup haben, kontaktieren Sie bitte einen der in TISS angegebenen Prüfer\_innen bzw. Assistent\_innen.